## **Markers** for AR Demonstration

23 October, 2018 Research & Development Group,

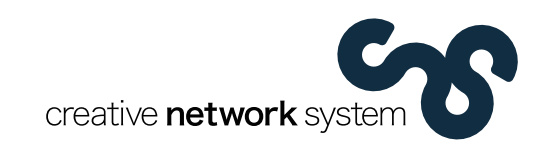

## **Real Suite をいますぐ使ってみる**

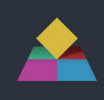

- **Step 1** App Store または Google Play から Real Suite を無料ダウンロードする アプリ容量は、20MB 程度です。 Download on the<br>App Store Wi-Fi のご利用をおすすめします。
- **Step 2** アイコンをタップして アプリを Start !

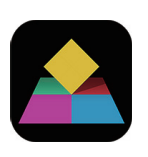

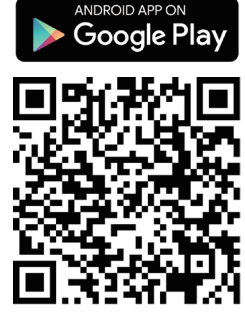

**Step 3** 「Real Suite のすべて」を選択

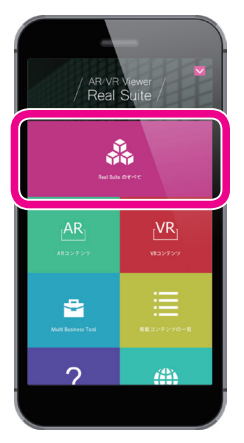

**Step 4** すぐにお試しいただける されます。

コンテンツ一覧からも選択できます。

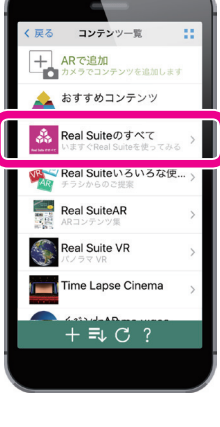

デモメニューがリスト表示

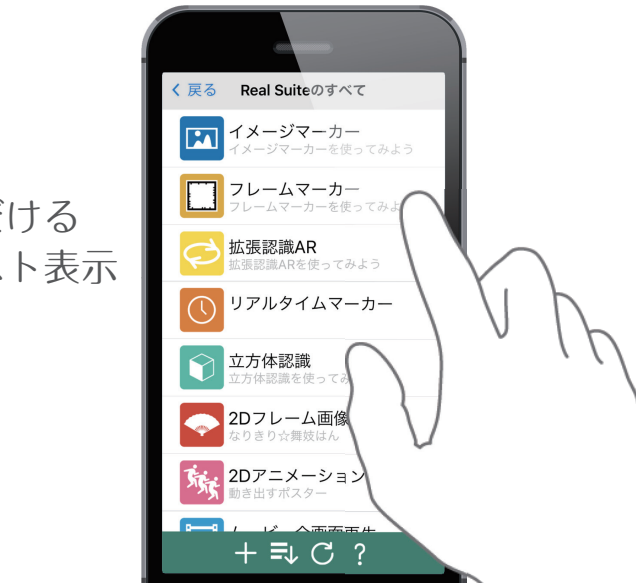

**Step 5** マーカーに合ったメニューを選択する カメラでマーカーを映すと AR を表示します。

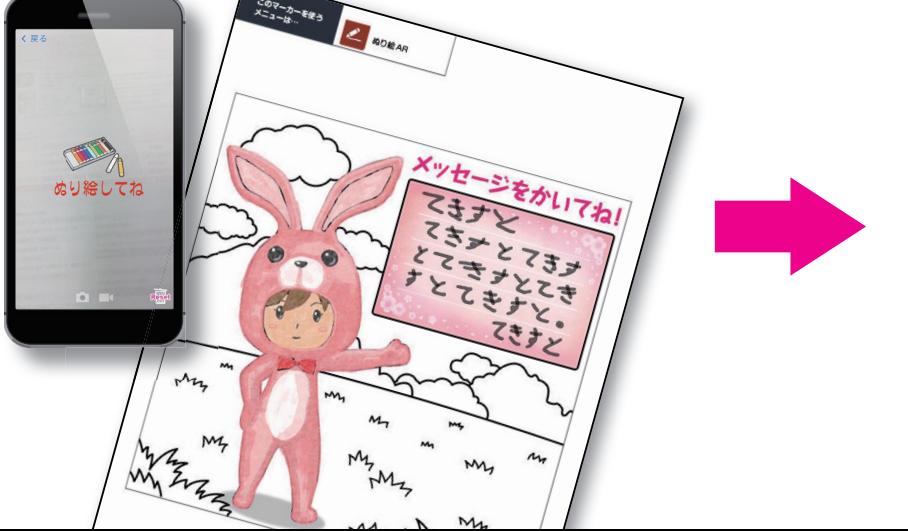

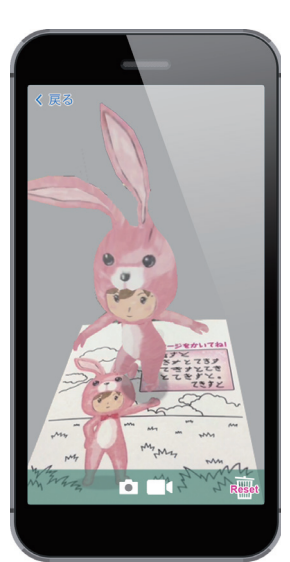

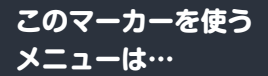

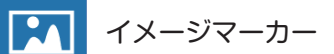

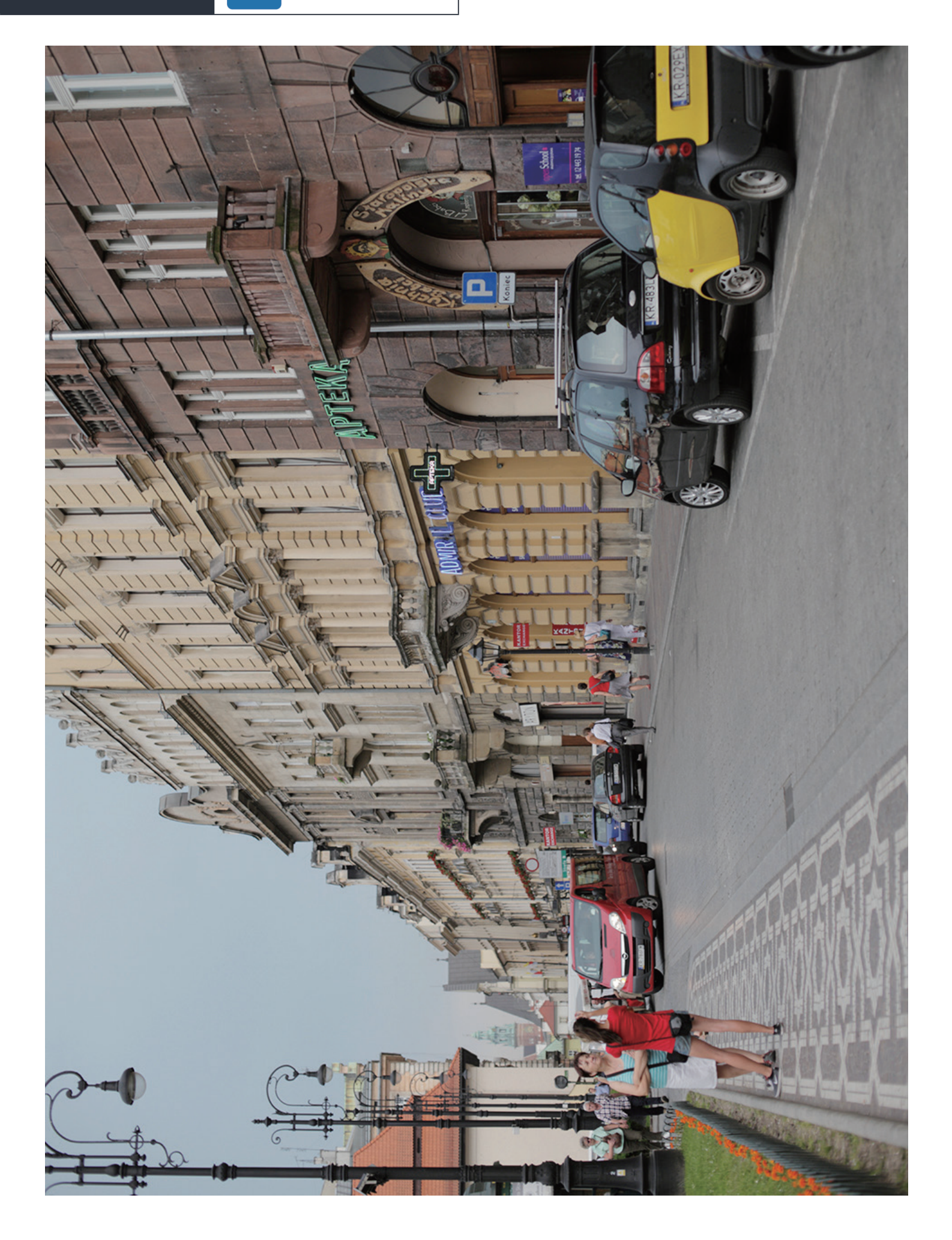

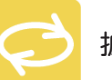

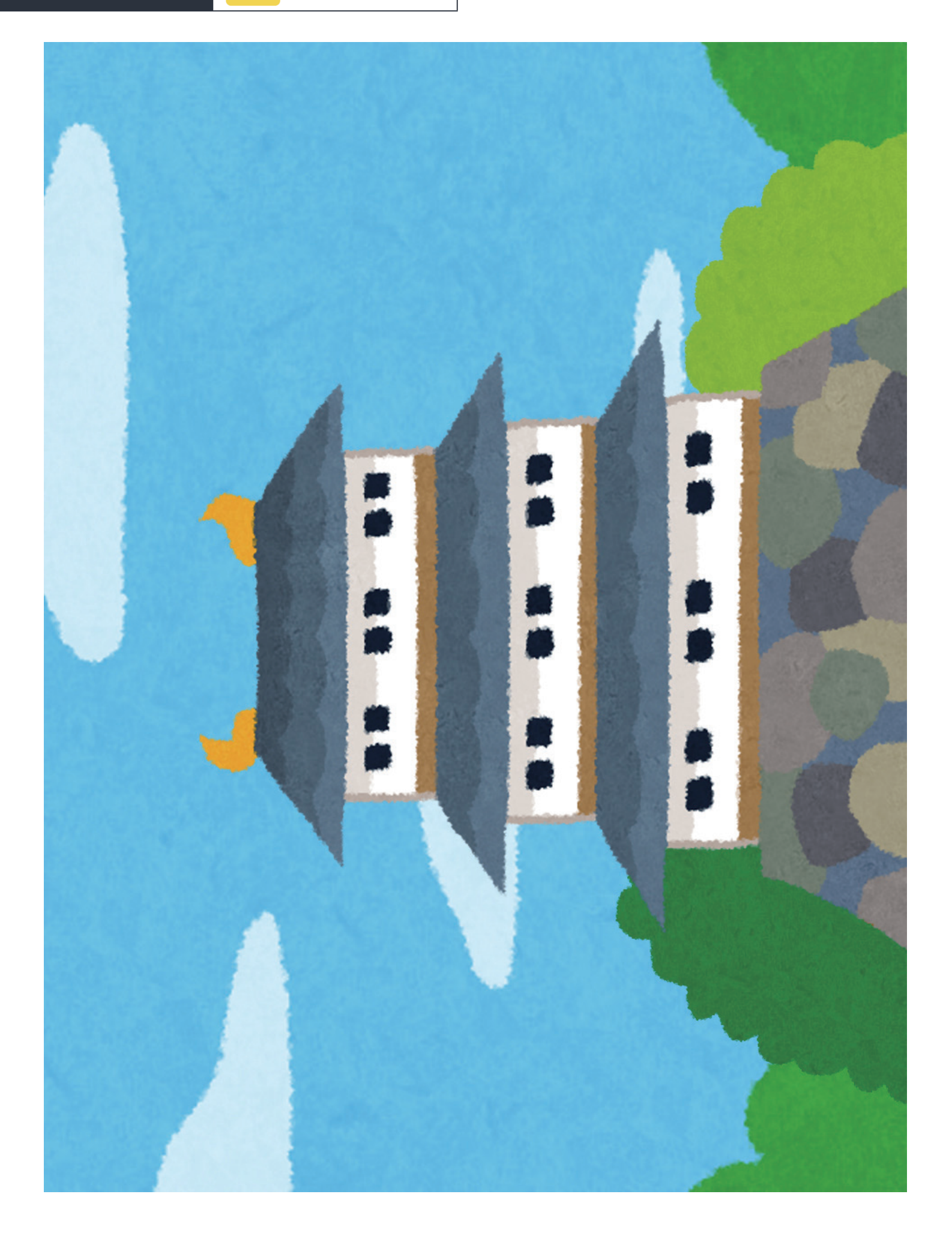

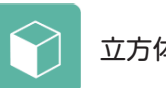

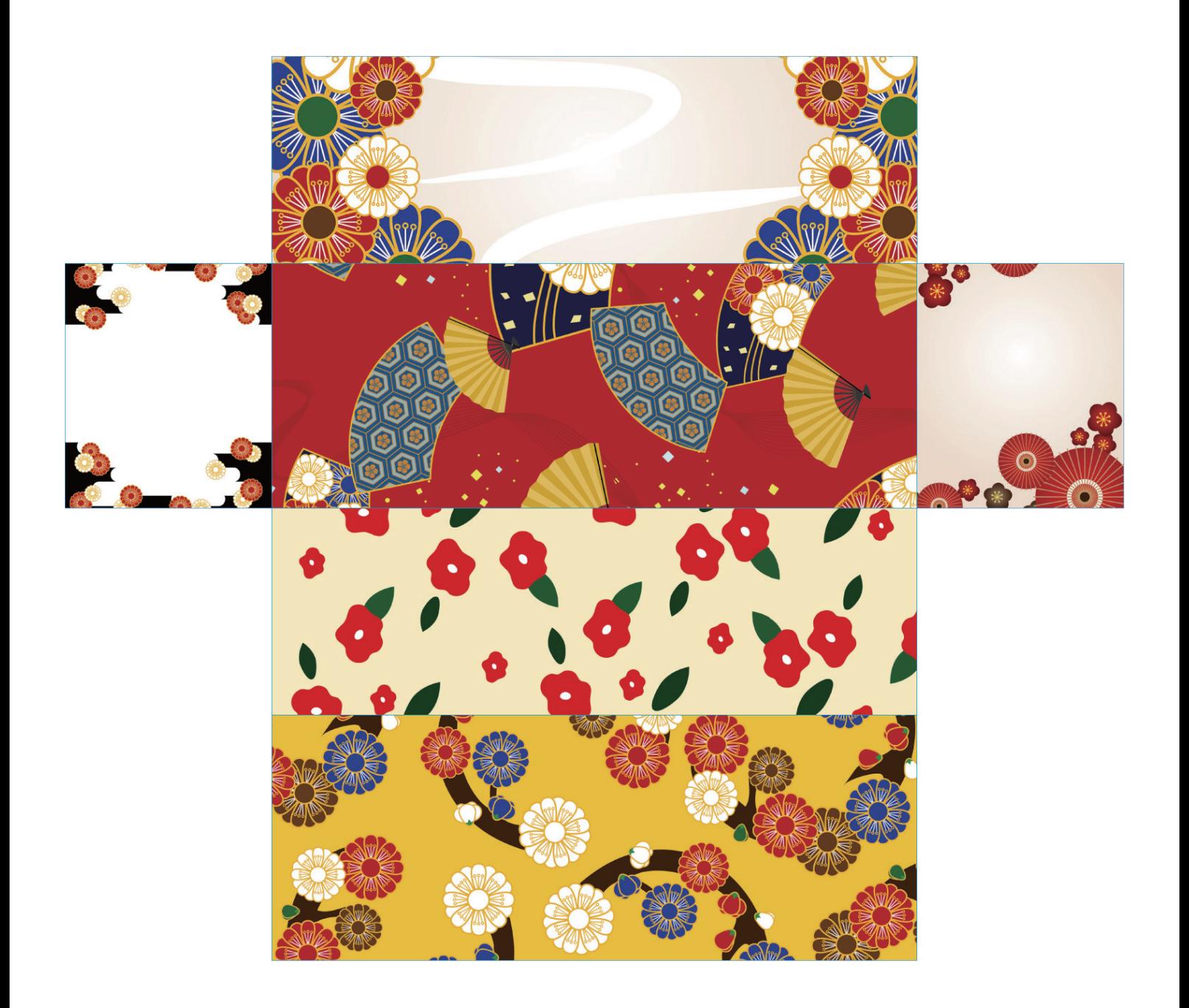

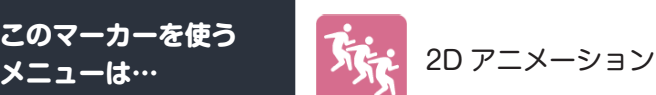

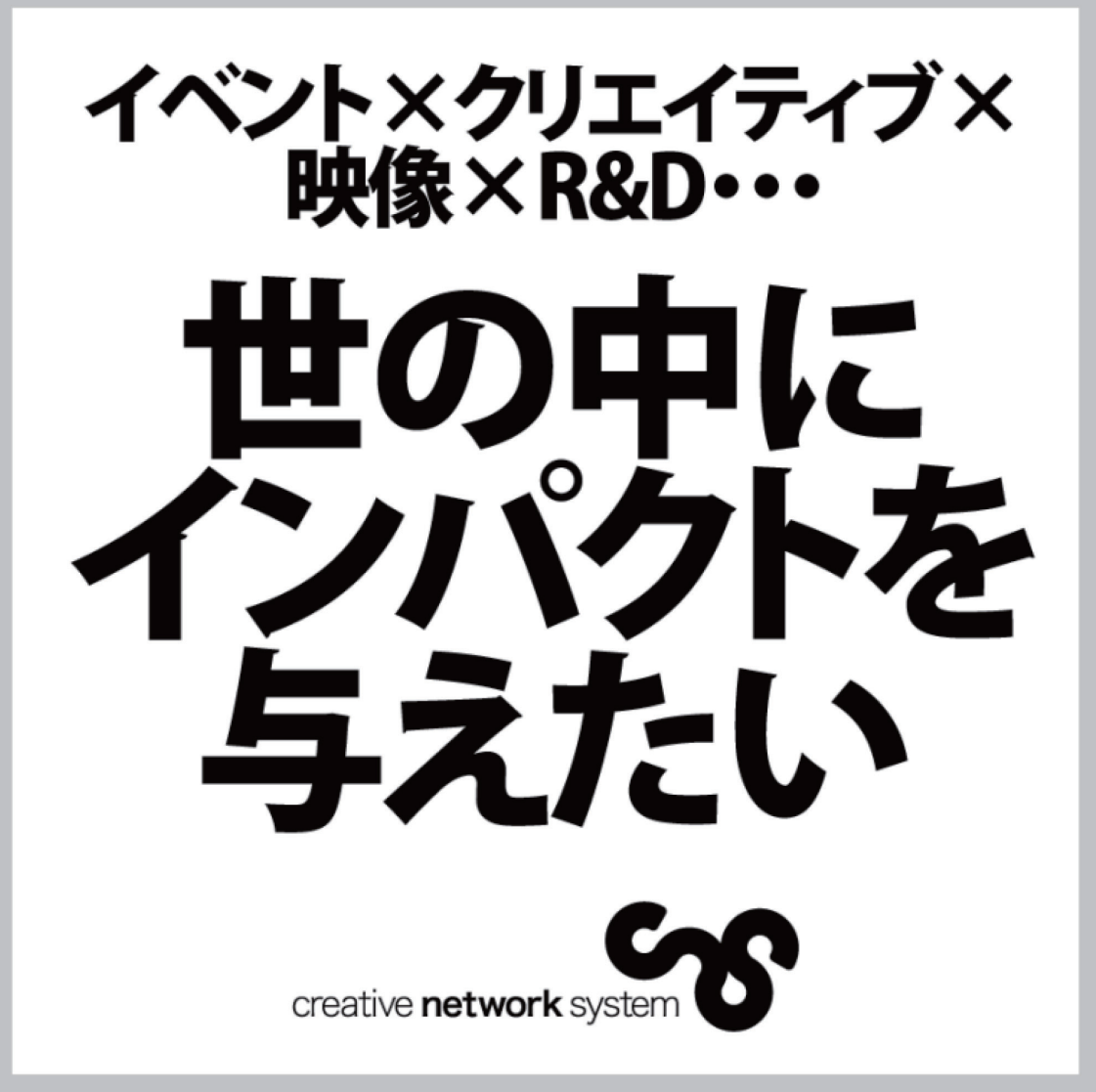

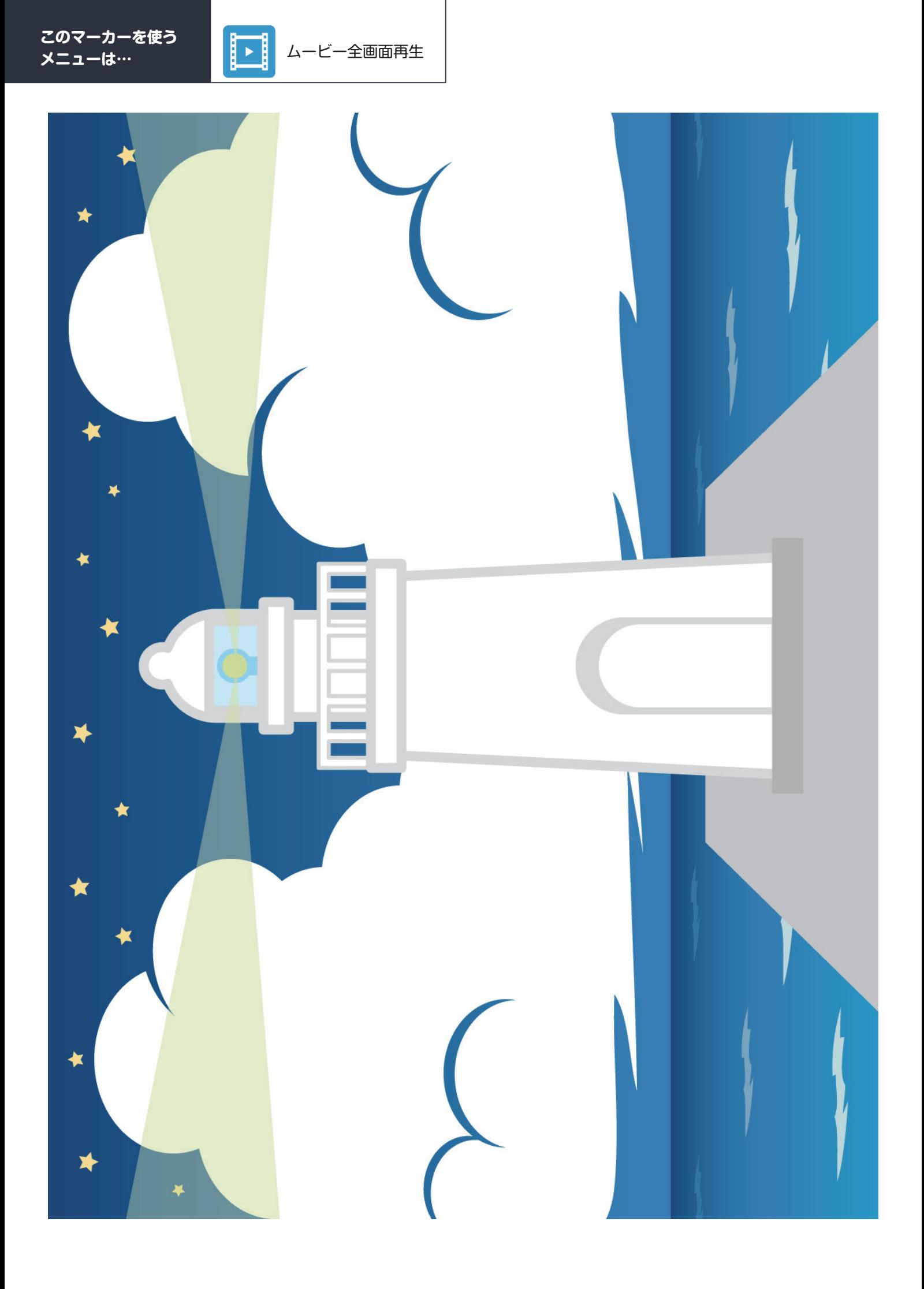

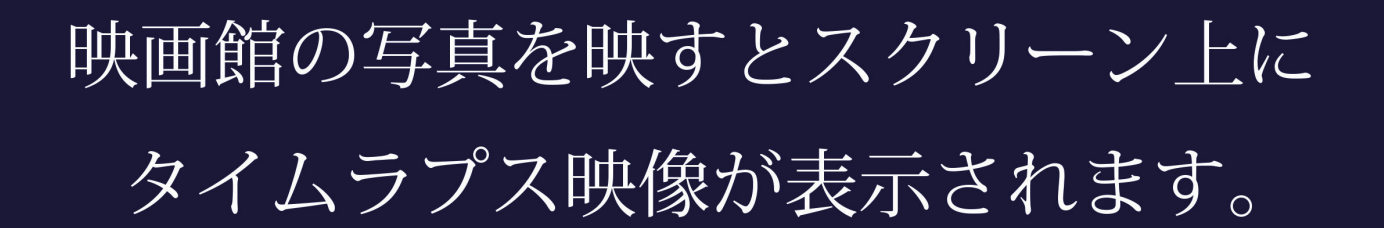

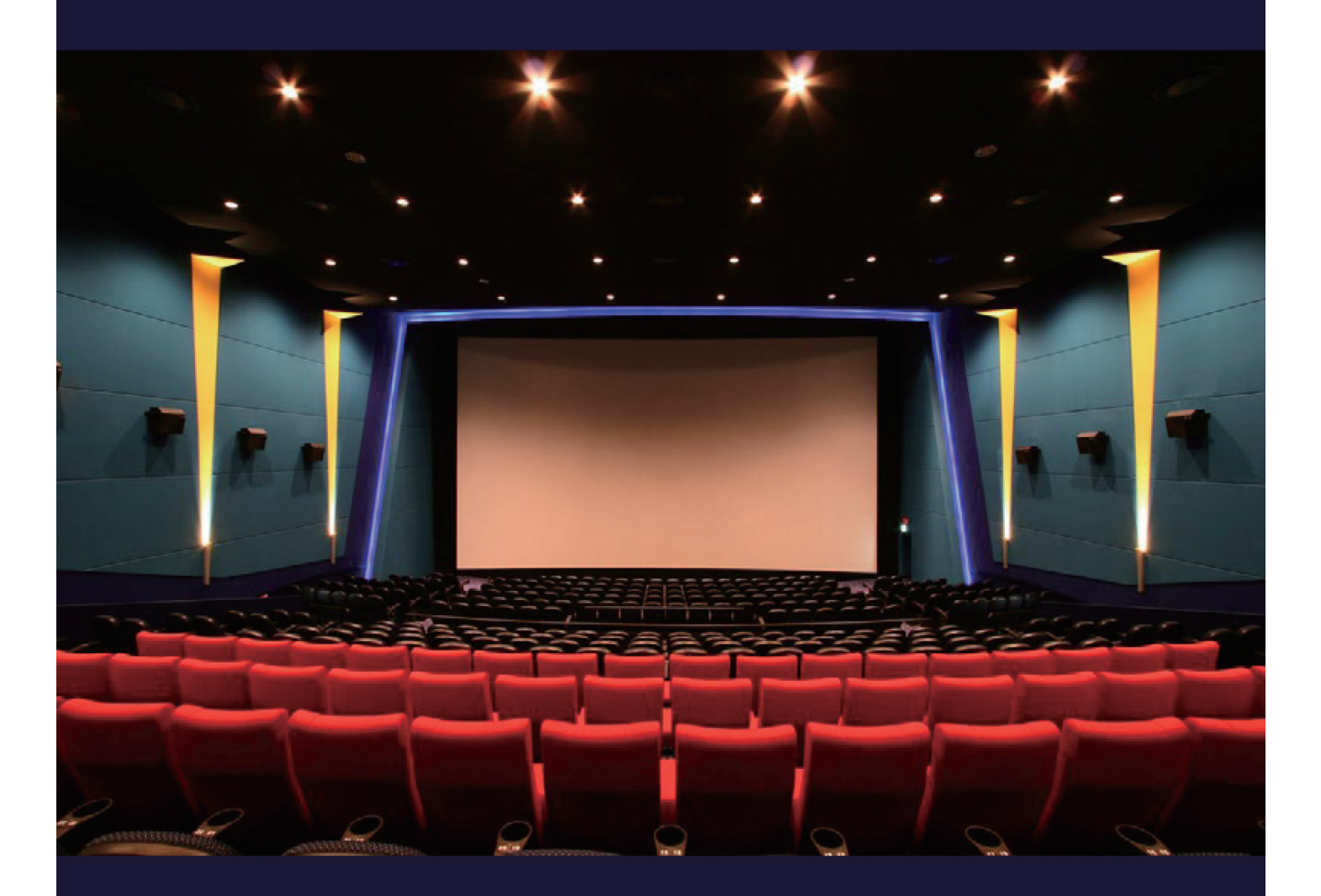

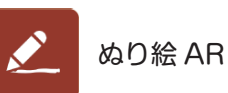

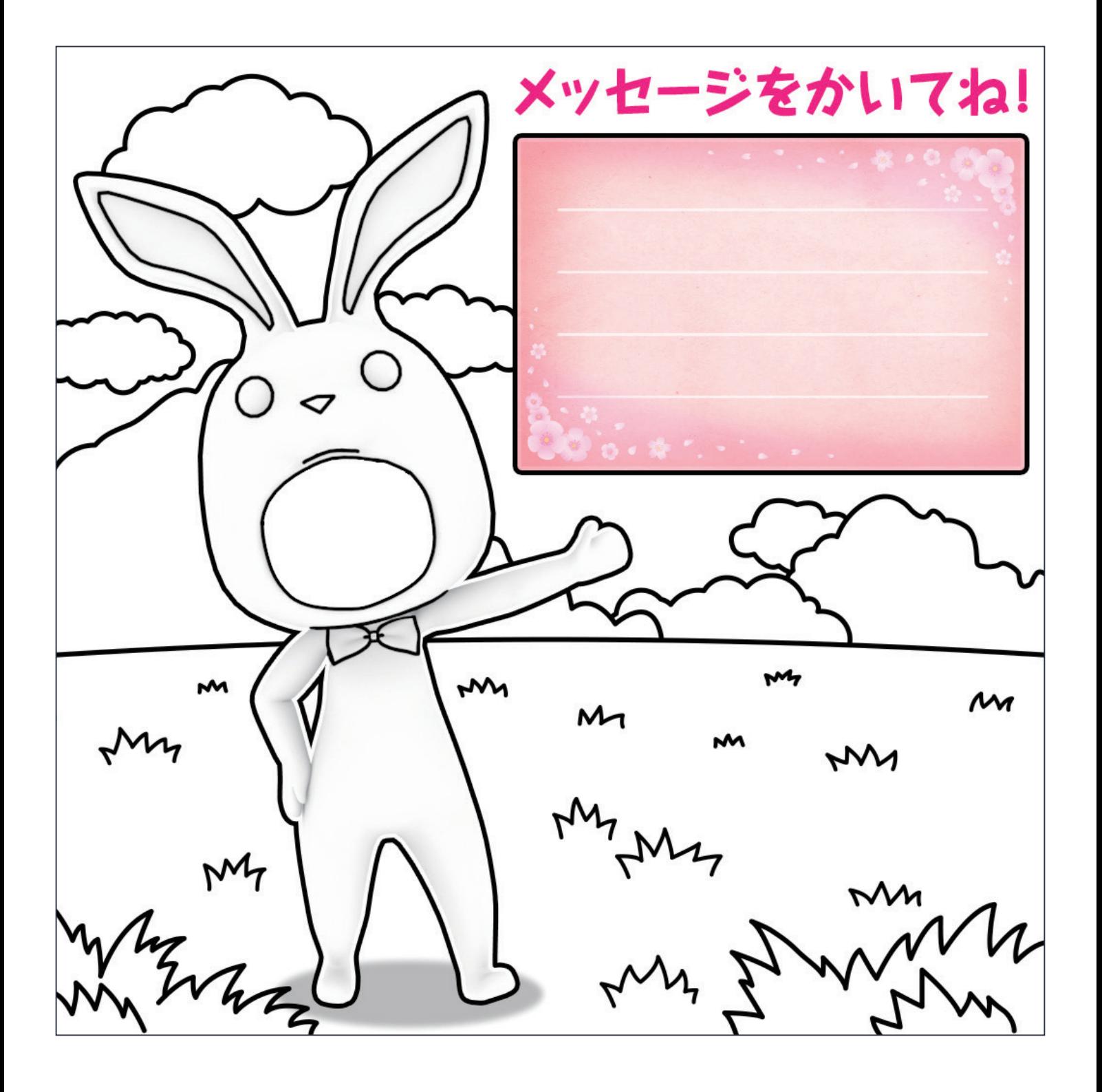

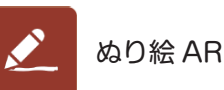

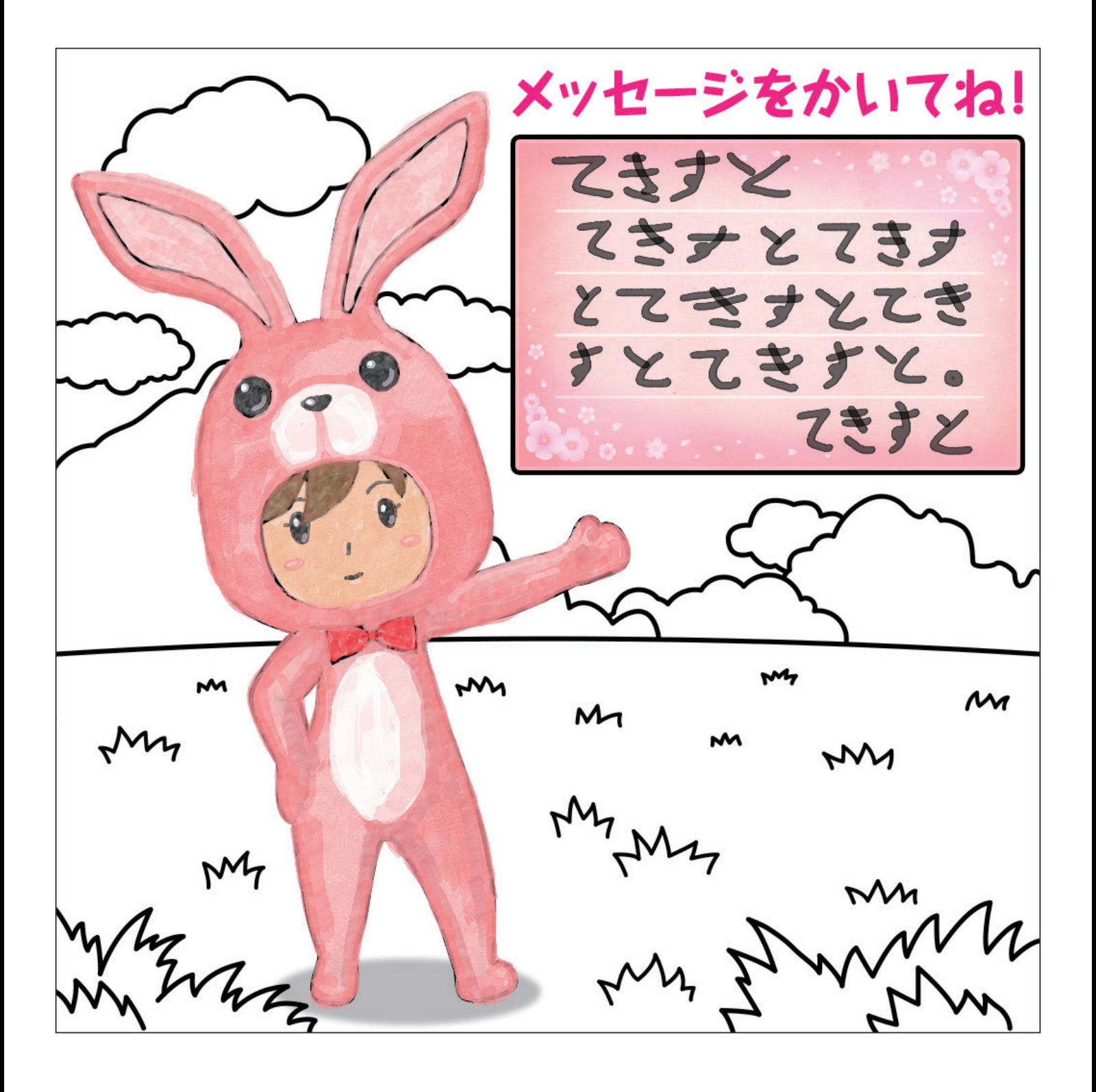

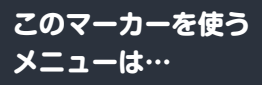

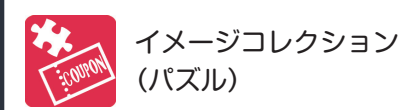

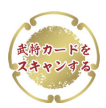

画面下部にある SCAN ボタン を押してから映してください

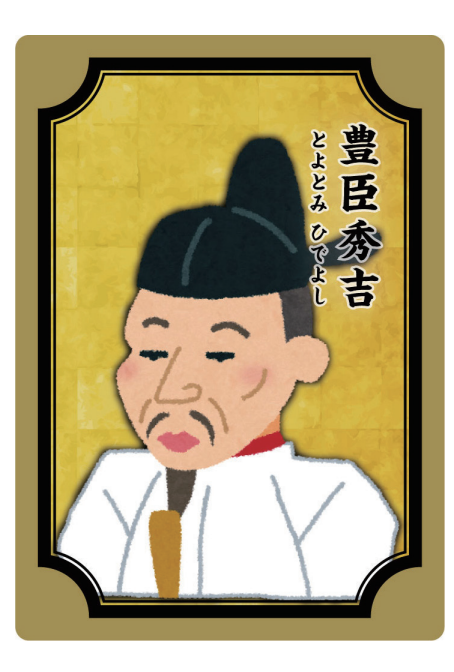

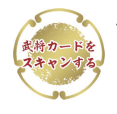

画面下部にある SCAN ボタン を押してから映してください

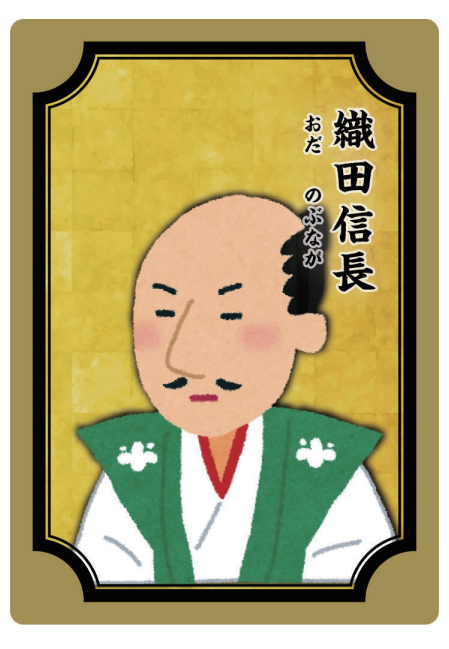

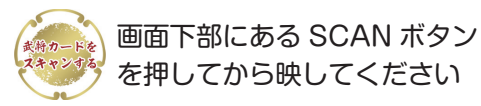

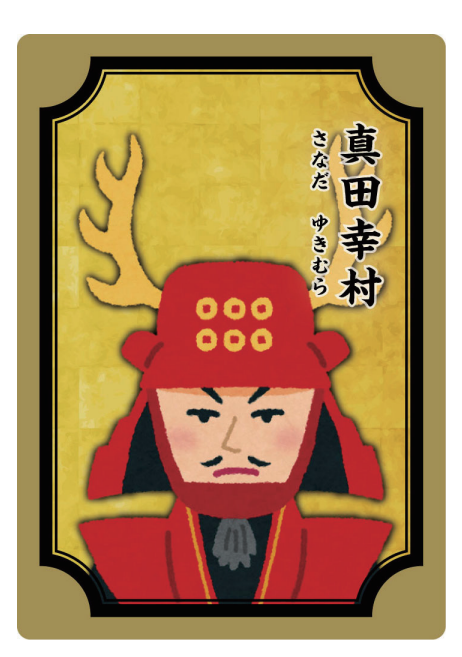

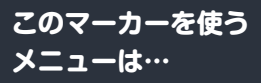

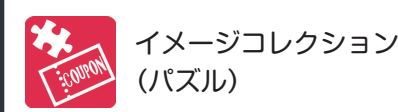

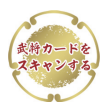

画面下部にある SCAN ボタン を押してから映してください

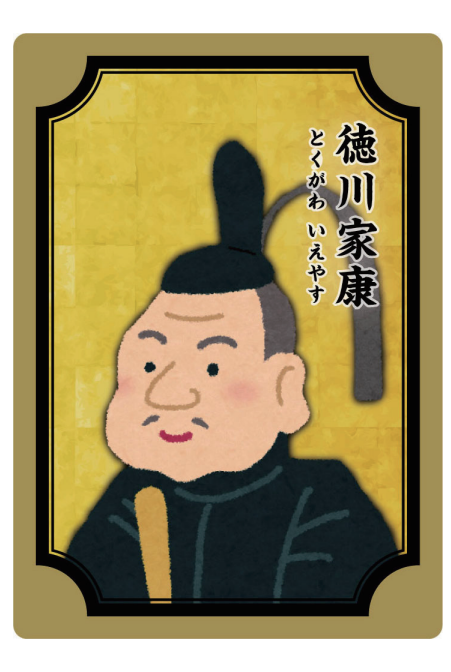

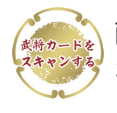

画面下部にある SCAN ボタン を押してから映してください

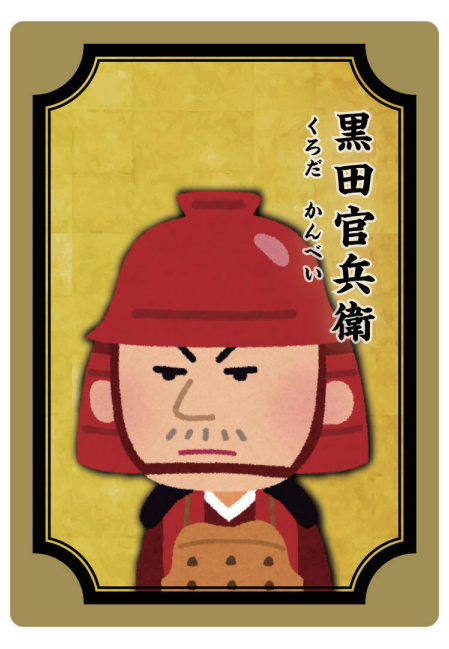

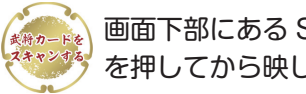

画面下部にある SCAN ボタン を押してから映してください

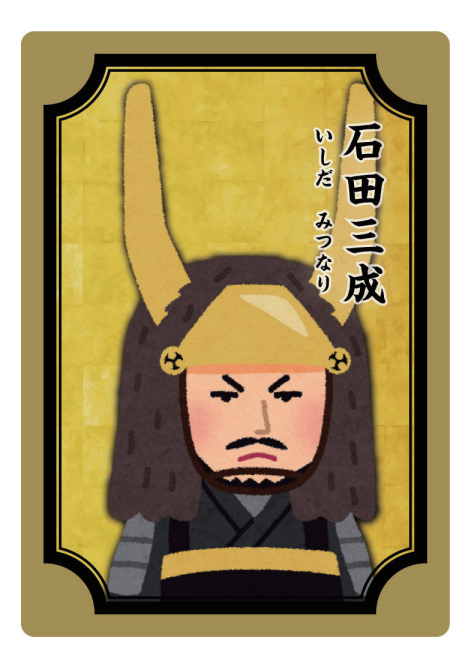

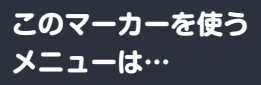

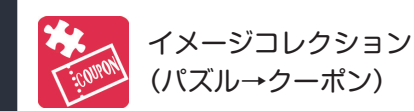

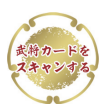

画面下部にある SCAN ボタン を押してから映してください

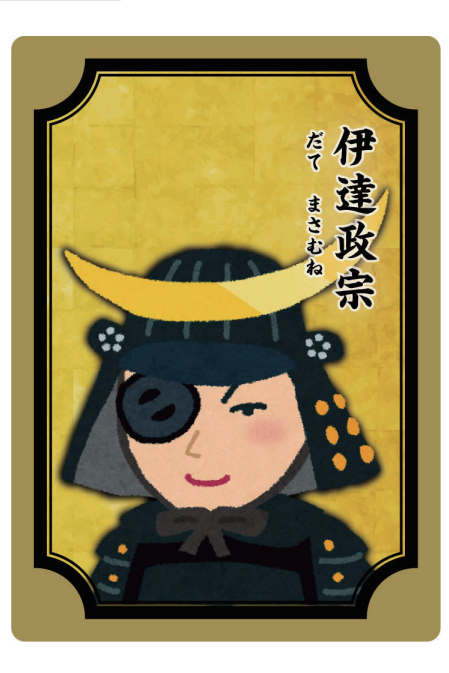

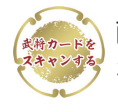

画面下部にある SCAN ボタン を押してから映してください

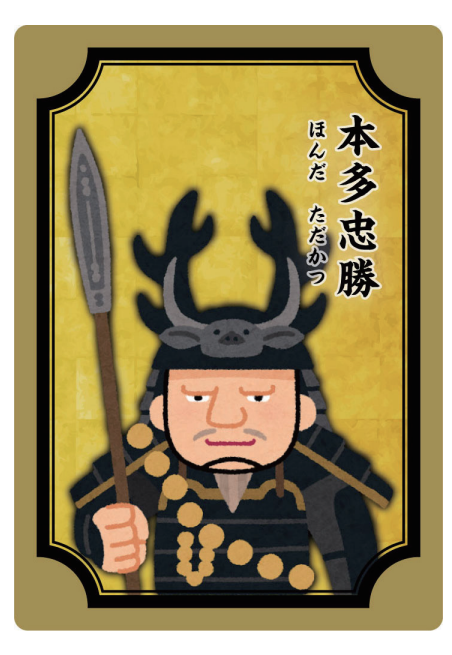

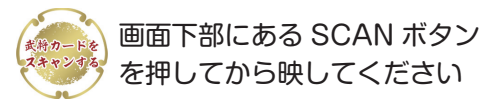

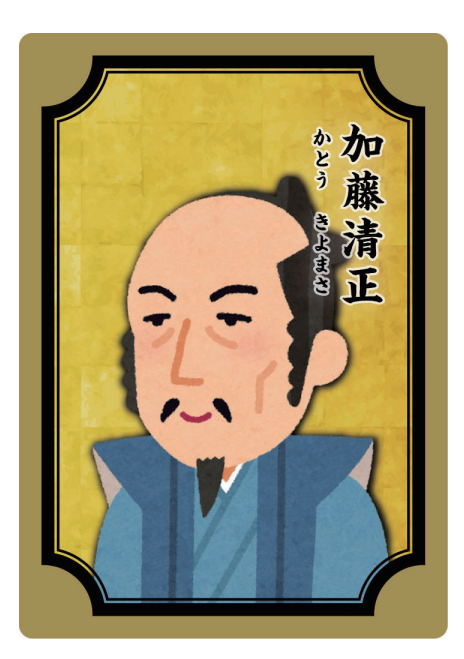

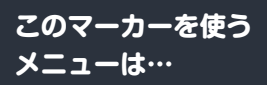

スクラッチ!

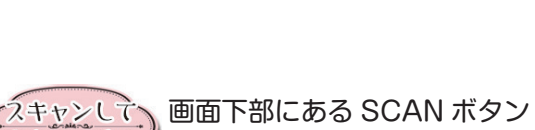

を押してから映してください

イメージコレクション (スクラッチ→クーポン)

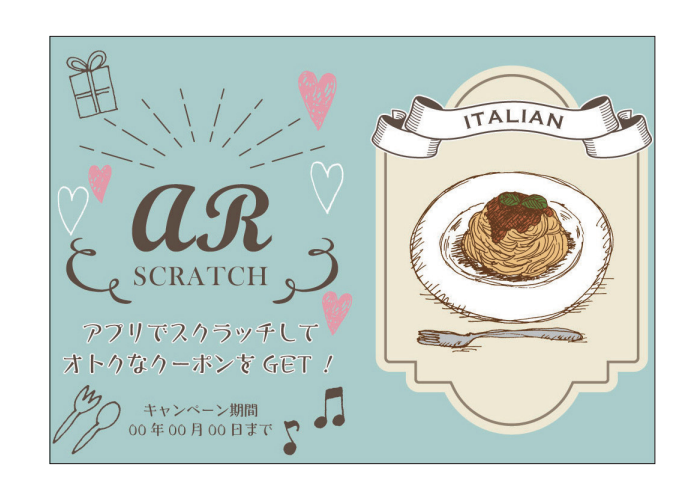

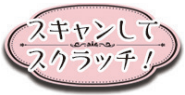

-<br>スケラッチ !) 声面下部にある SCAN ボタン<br>スクラッチ !) を押してから映してください を押してから映してください

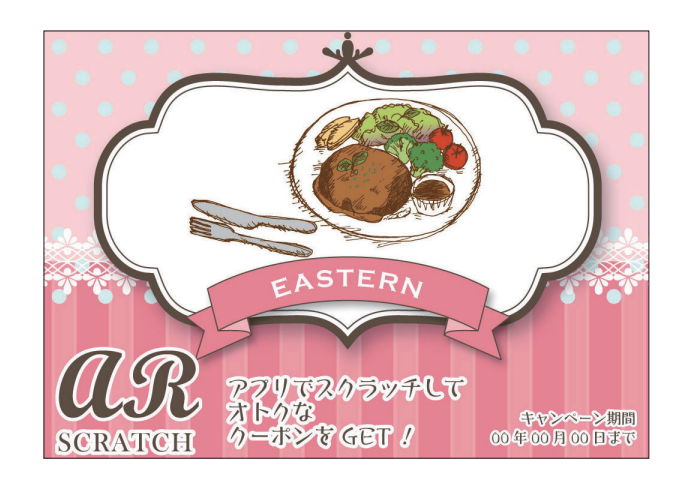

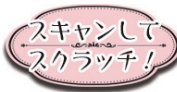

スキャンして 画面下部にある SCAN ボタン を押してから映してください

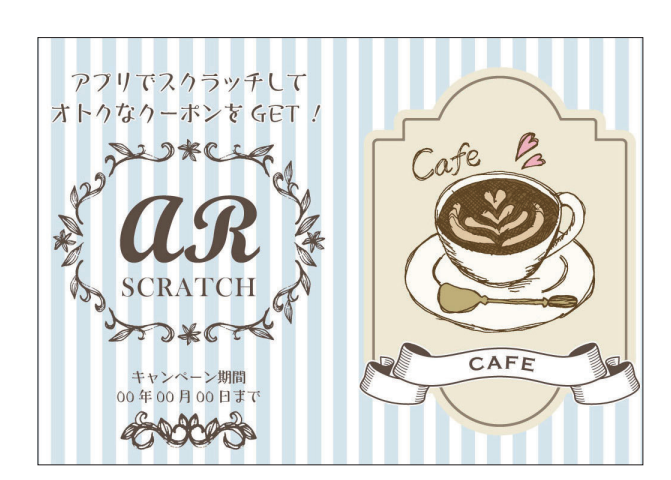

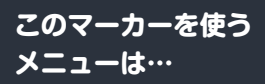

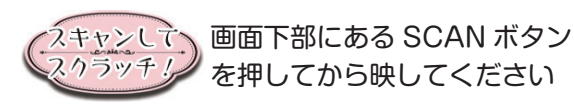

イメージコレクション (スクラッチ→クーポン)

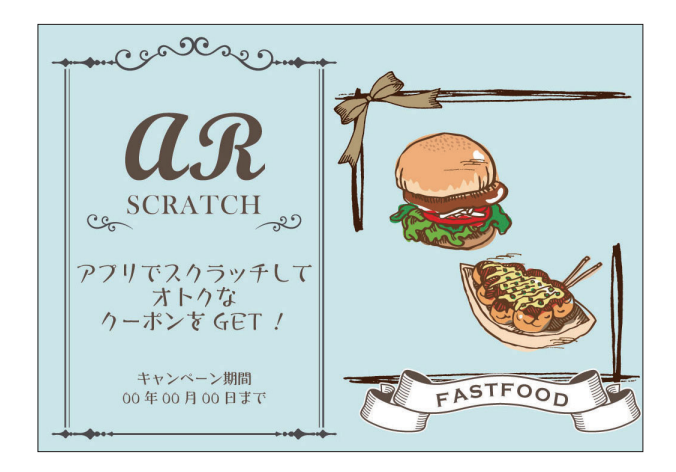

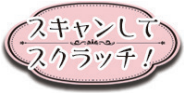

くえキャンして)画面下部にある SCAN ボタン<br>マネラッチリン を押してから映してください を押してから映してください

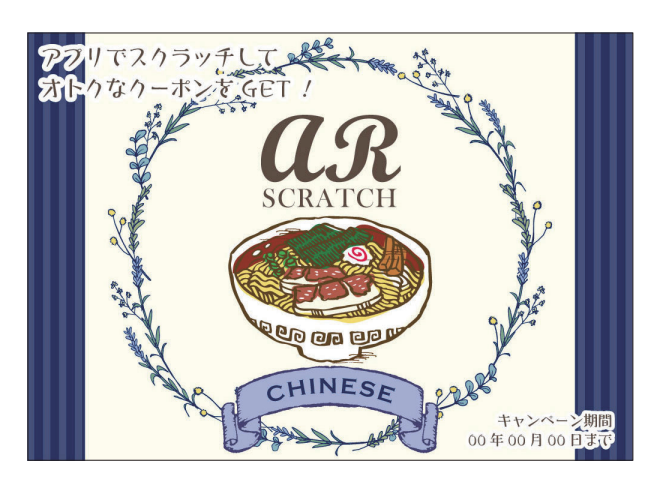

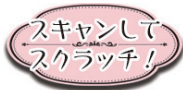

スキャンして 画面下部にある SCAN ボタン を押してから映してください

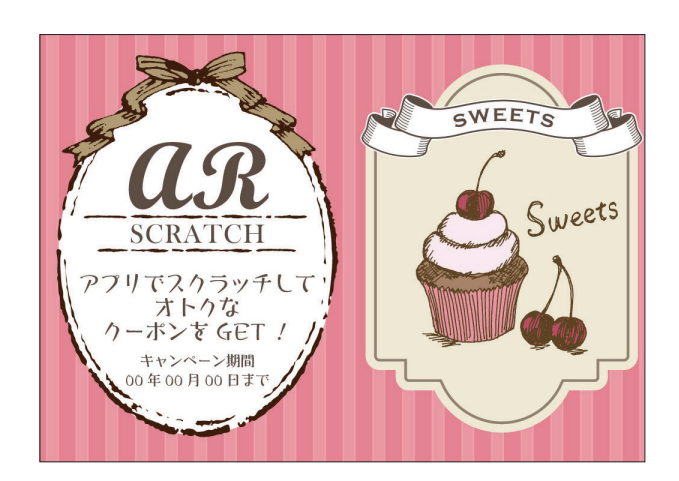

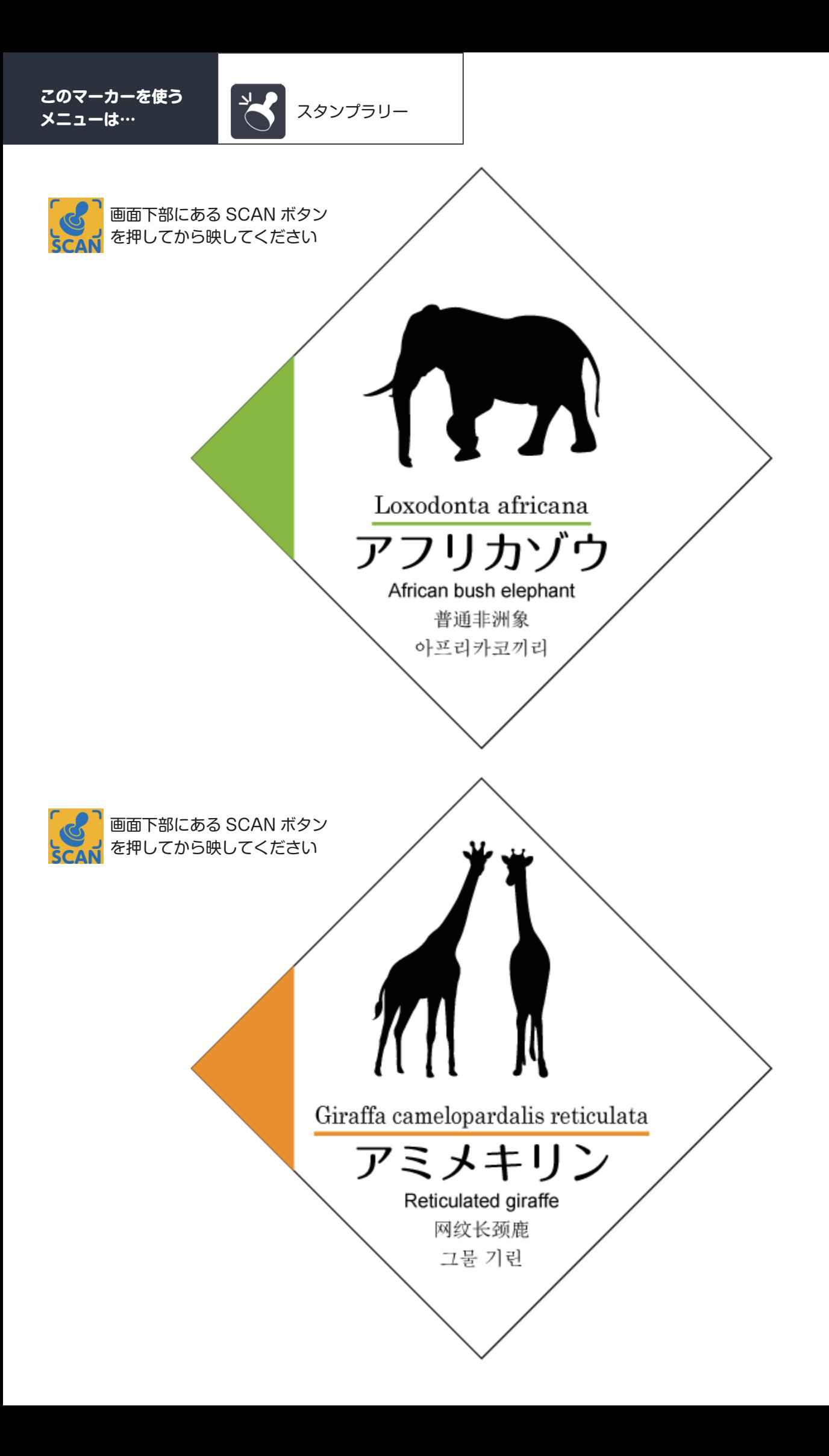

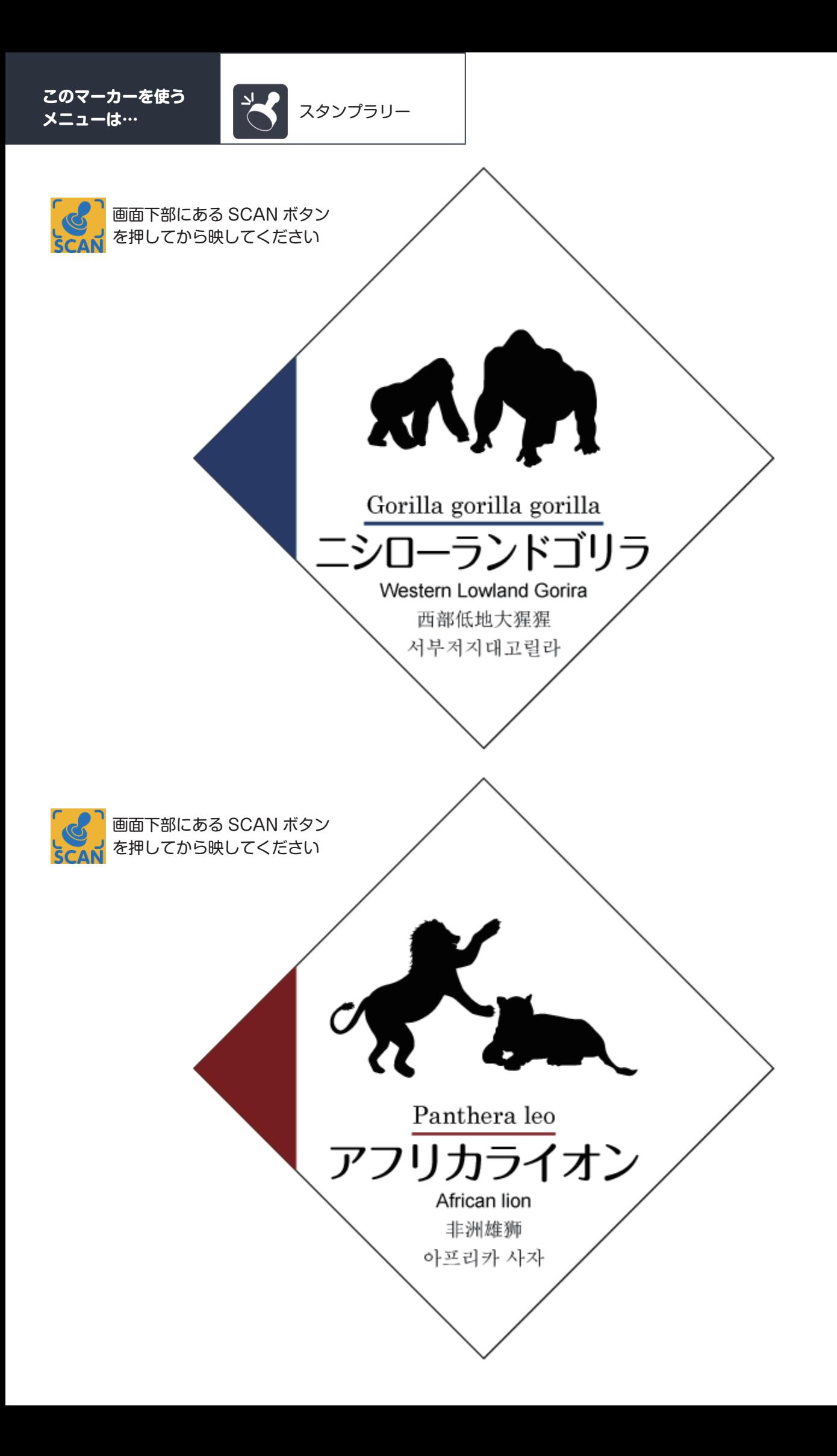

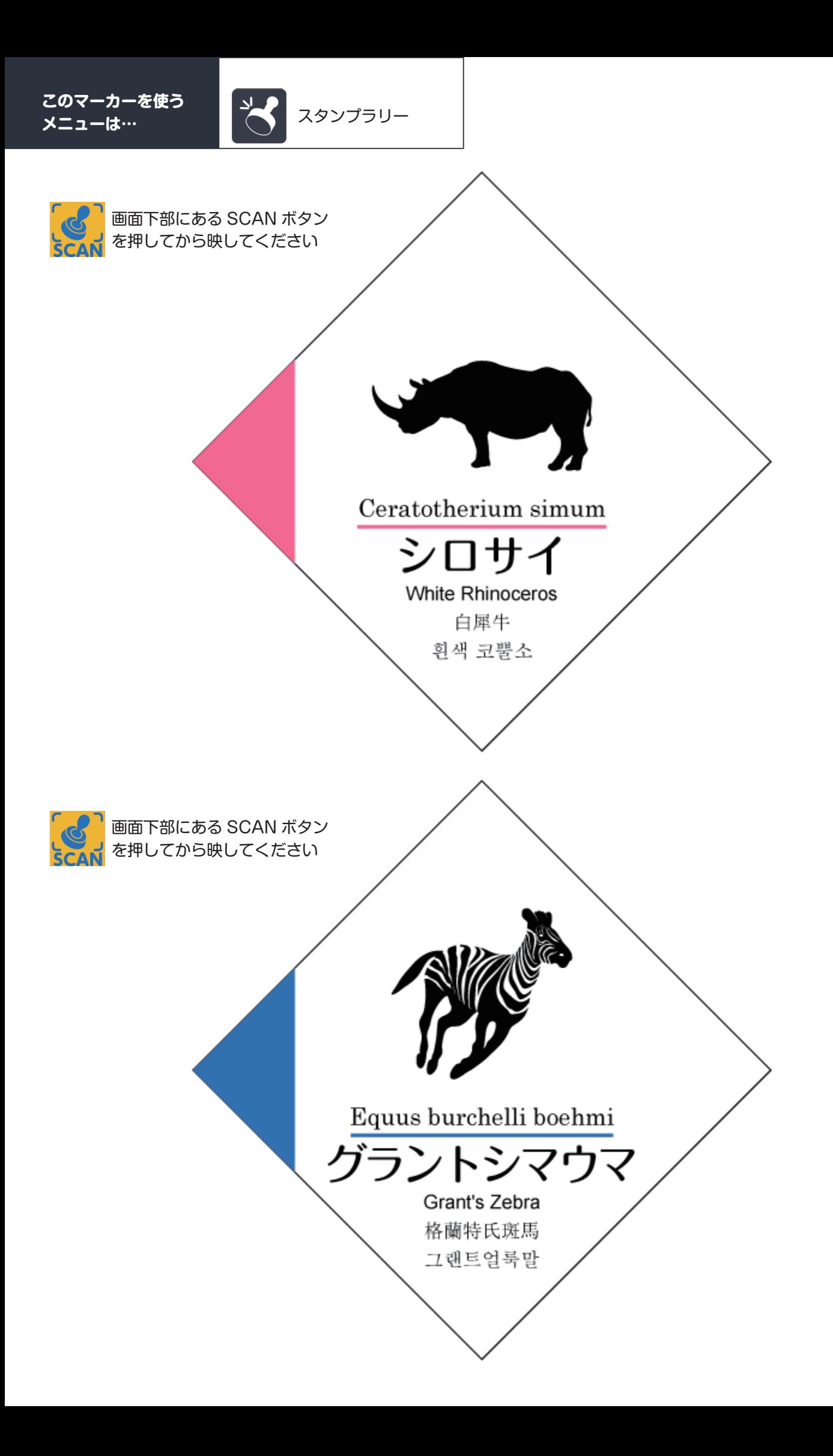

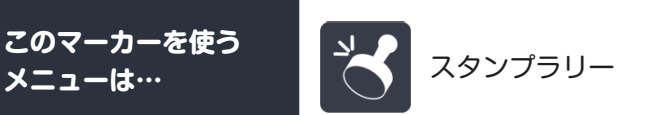

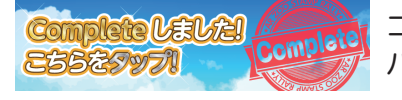

コンプリートすると画面上部に表示される バナーを押してから映してください

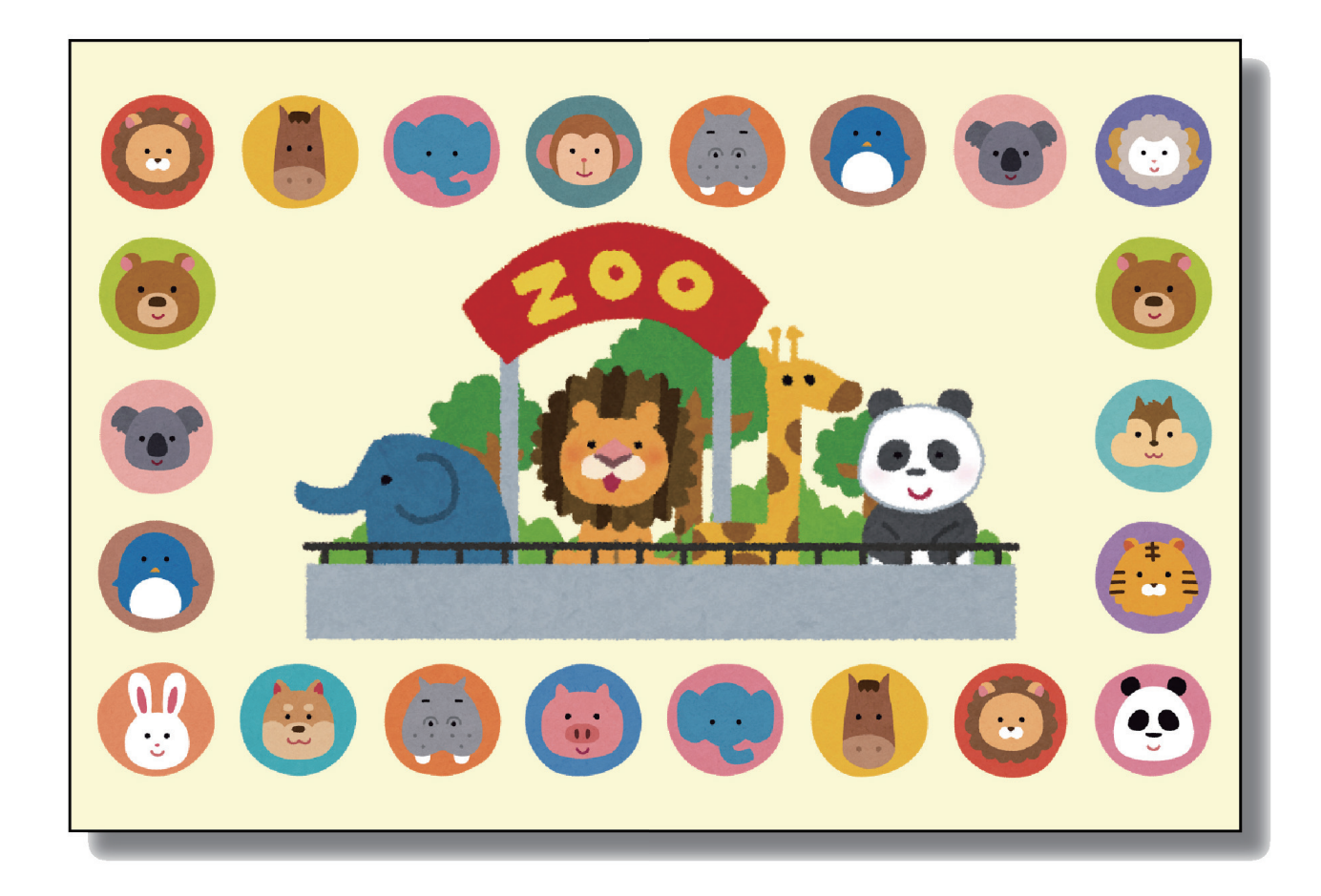